Work SERIES Learning Work SERIES Learning L $\mathbf 0$  $\boldsymbol{\beta}$  $\Gamma$ n  $\bullet$  in the  $\bullet$ n gW**o rk** *S E R I E S* ட O  $\boldsymbol{\underline{\alpha}}$ 

**g**<br>**g** sor

R

Learning Morks

FOR

Parning Morks<sub>ERIES</sub> Learning

FOR

FOR

**SERIES Learning Learning** 

Learning Worksellearning Learning

ork<sub>series</sub> Learning Montesus Learning

FOR **Getting started**

**RESERVED OF STATTED** 

**on the**

RIPLANTERING Learning North Contraction

FOR

Rearning Maries Learning Mork SERIES Learning

**INTERNET**

FOR

Aristophe Learning Work SERIES Learning

Research Learning Work Center Learning

Learning Learning Learning Nork SERIESLearning

Torring Morksen's Learning Morksen's Learning

SERIES Learning Nork SERIES<br>SERIES Learning Learning Nork SERIES<br>J. M. SERIES Learning Nork SERIES Learning

FOR

Arning Prince Learning

FOR

Ing Mork search ing Mork search ing Mork search ing Mork search ing Mork search ing Mork search ing Mork search ing Mork search ing Mork search ing Mork search ing Mork search ing Mork search ing Mork search ing Mork searc

FOR

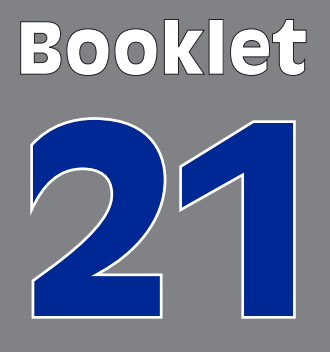

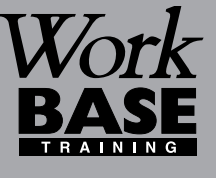

FOR

OR

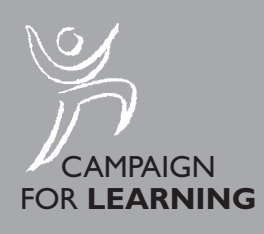

Or Morks- Nork

FOR

FOR

FOR

FOR

FOR

FOR

*RIES*L

Name:

# **Getting started on the INTERNET**

**CONTENTS**

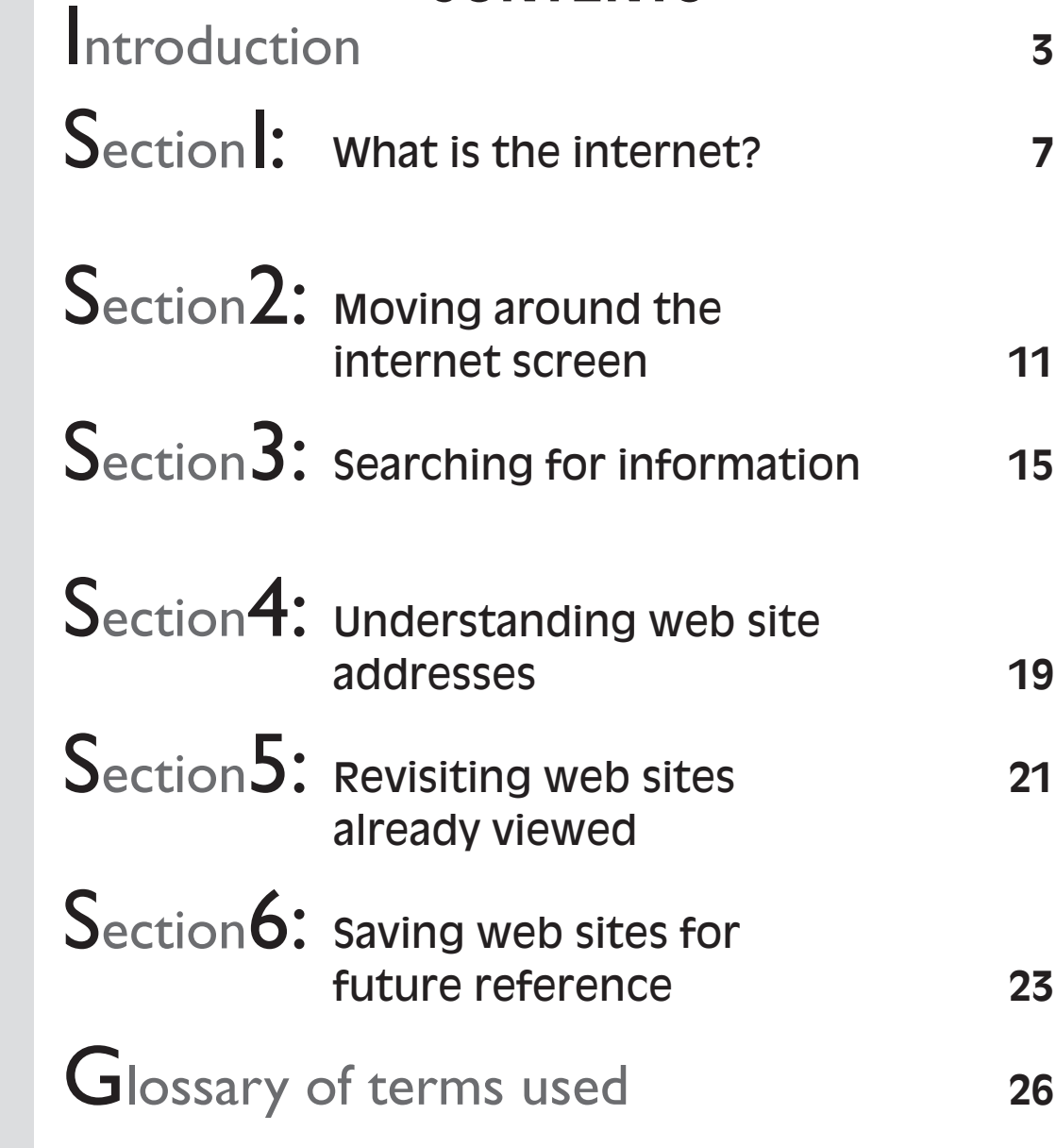

**Booklet 21**

 $\overline{\phantom{0}}$ 

 $\bf \Theta$ 

 $\boldsymbol{\varpi}$ 

 $\Gamma$ 

n

 $\subset$ 

gW**o**

**r**

*SERIES*

**k** 

 $\bullet$  in the  $\bullet$ 

LL. O $\boldsymbol{\underline{\alpha}}$ 

> Copyright © 2001 Workbase Training First published 2001 by Southgate Publishers Ltd **Southgate Publishers Ltd, The Square, Sandford, nr Crediton, Devon EX17 4LW** All rights reserved. This booklet may be photocopied by the purchaser or the purchaser's organisation for use within that organisation only. British Library Cataloguing in Publication Data A CIP catalogue record for this book is available from the British Library. ISBN 1–85741–110–2

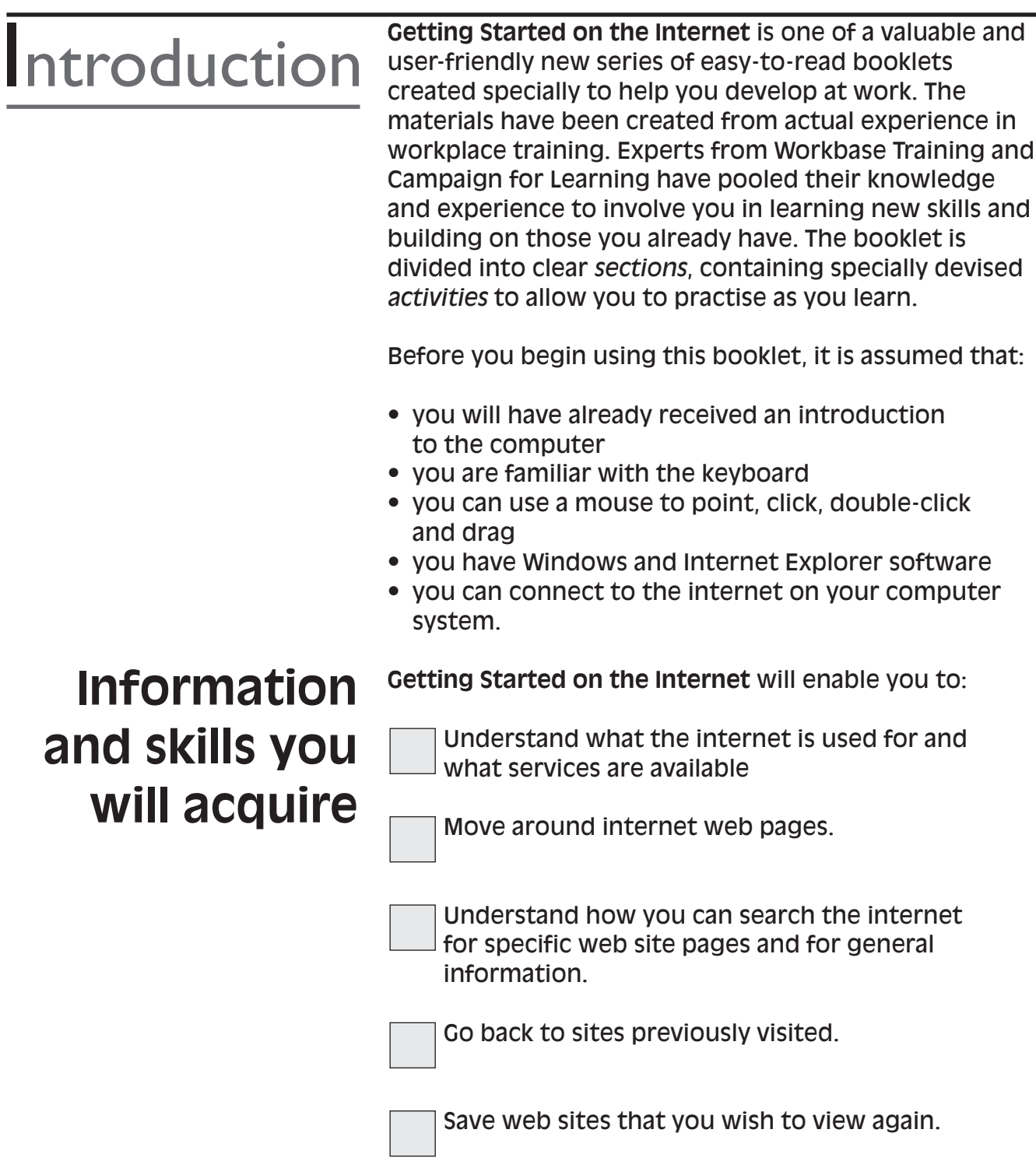

## **Getting the most out of this booklet**

You may want to work your way through the booklet from start to finish or focus on a particular area of interest.

Once you have completed the questionnaire on page 5 you will be able to see clearly which topics you need most help with, and which areas you can safely leave out.

The questionnaire will also allow you to create your own learning plan for which an example and space is provided on page 6.

You may want to ask your supervisor or another colleague for their views on the areas you could work on, or for help with the activities in the booklet.

As you may want to use the booklet for future reference, you may want to write the answers out in rough first and then write them in the booklet.

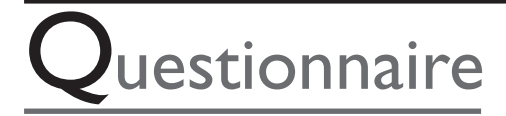

This questionnaire is to enable you to think about what areas of understanding and using the internet you need most help with. *Tick boxes as appropriate.*

## **What do you need most help with?**

**SECTION 1:** Understanding what the internet is

> How to connect to the internet

**SECTION 2:** Moving around web sites using links

> Using the browser toolbar

**SECTION 3:** Using search engines

> Using more than one key word

**SECTION 4:** Understanding web site addresses

> **SECTION 5:** Revisiting web sites

> > **SECTION 6:** Saving web sites

> > > Viewing saved web sites

Printing pages from the web

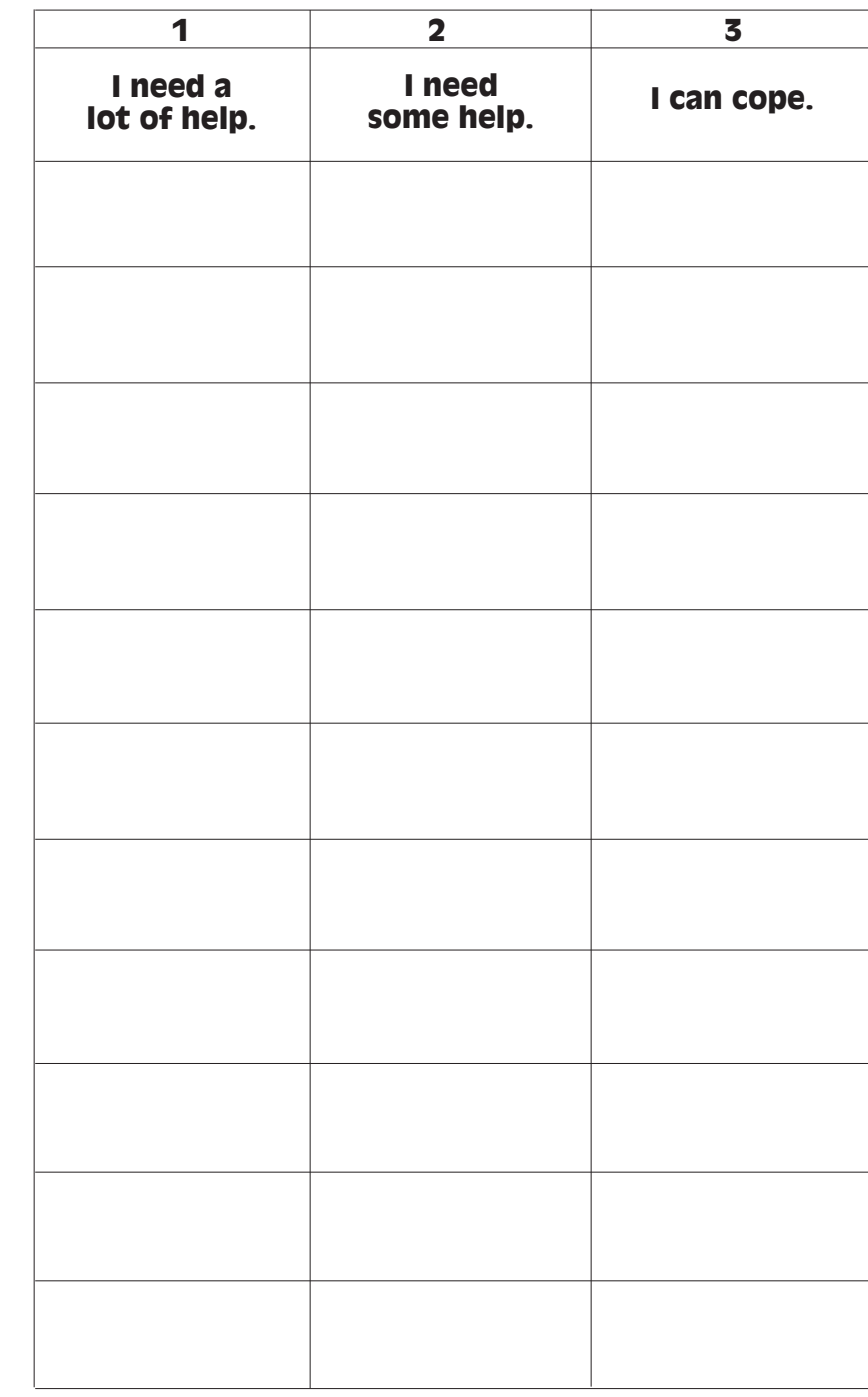

The most important areas for you to concentrate on are those which you have marked 1 or 2.

## **Create your own learning plan**

**Example:** My learning plan for improving my use of the internet.

I need to go through the following areas to make sure that I am getting them right:

- 1. Gaining more of an understanding of what the internet is (Section 1)
- 2. How to connect to the internet (Section 1)
- 3. Moving around internet web sites using links (Section 2)
- 4. How to use search to find information (Section 3)
- 5. Understanding how web site addresses are made up (Section 4)
- 6. How to go back to pages I have visited before (Section 5)
- 7. How to save web sites that I want to keep (Section 6)

Write your own learning plan here. The questionnaire on page 5 will help you get started.

### **WHAT IS THE INTERNET?** Section I

The internet is a worldwide network of millions of connected computers. To gain access to the internet you need to have:

- a computer
- a broadband connection or modem and internet service provider (ISP) to provide you with access to the internet, e.g. AOL, BT or Easynet
- a web browser software program that allows you to view internet pages, e.g. Internet Explorer or Firefox (Mozilla)
- a web browser software program that allows you to view internet pages, e.g. Internet Explorer or Netscape Navigator

Once you are connected to the internet you will have access to any internet services.

## **Internet Services**

#### **Worldwide web (www)**

This is a giant database of stored information on a wide variety of topics. The worldwide web can be seen as the world's largest library or encyclopaedia. You can search for information on many subjects, including business, goods and services, education, travel, entertainment, news and sport. The information returned by a search will not only be in text form but can also include pictures, audio (sound) and video.

*See also booklet 20: Using E-mail.*

#### **E-mail**

The internet is also used for electronic mail (e-mail) which allows you to send and receive messages via a computer. To do this you need to have an e-mail address.

#### **Newsgroups**

Newsgroups are public message areas organised by topic. You can subscribe to a newsgroup and read messages that others have written in that topic area. You can also reply to messages published in a newsgroup.

#### **Chatrooms**

These enable you to have a written conversation, using your keyboard, with others who are signed on in the chatroom at the same time as you.

#### **Mailing lists**

You can receive selected information by e-mail by subscribing to any web site where there is a form for you to fill in your details.

#### **News**

There are web sites dedicated to updating news information on world events, sports and weather.

#### **Channels**

These allow you to access the latest news information and keep this information on your desktop screen.

#### **Shopping**

There are now more and more shopping sites and virtual shopping malls where you can browse and purchase goods and services and pay for them online.

#### **Banking and investing**

You can use the internet to carry out banking transactions if your bank is fully set up to provide this service.

These are some of the varied range of services available on the Internet. You may not wish to use all of them. The worldwide web and e-mail are the two most widely used services on the internet.

To connect to the internet you will need:

## **How to connect to the internet**

• your user name

• your password.

With a broadband connection, you simply double click on the internet browser icon on your computer screen, e.g. Internet Explorer or Firefox.

If you are using a dial-up connection, a connection dialogue box may appear and this may prompt you to enter a user name and password in the relevant boxes. Sometimes the details are already typed in and all you have to do is click on the connect button.

You may need to find out from your supervisor or computer administrator how to access the internet on your computer.

Once you have connected successfully, you should see your internet home page on screen. This is the page you start from to access all the features you require on the internet.

There are millions of computer users now connected to the internet, which means there can be lots of traffic. Connecting to the internet can sometimes take a little time, especially using a dial-up connection. If you do not succeed in accessing the internet straight away, try again and be patient.

Find out the following details from your colleague or supervisor.

How do I connect to the internet?

*Activity1*

Is there a login name I need to use the internet?

Is there a password I need to use to access the internet?

Which software program is used for the internet on the computer I will be working on?

**Note:** *Login names and passwords should not be disclosed to unauthorised personnel.*

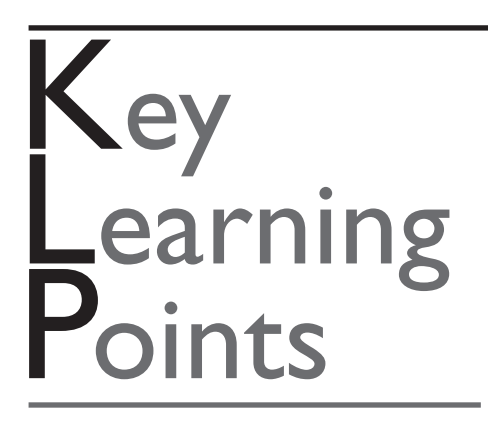

The internet is a large network of connected computers.

You can access the internet once you have a computer, a broadband connection or a modem, and an internet service provider (ISP).

There are many services available on the internet. The most widely used are the worldwide web and e-mail.

## **MOVING AROUND THE Section2** INTERNET SCREEN

In order to view information and services on the Internet, you need a web browser. This is a software program that allows you to access, view and navigate (move around) through web sites on the internet. Popular web browser programs are Microsoft Internet Explorer, which is provided with Windows operating systems such as Windows XP or Windows Vista, and Firefox (Mozilla).

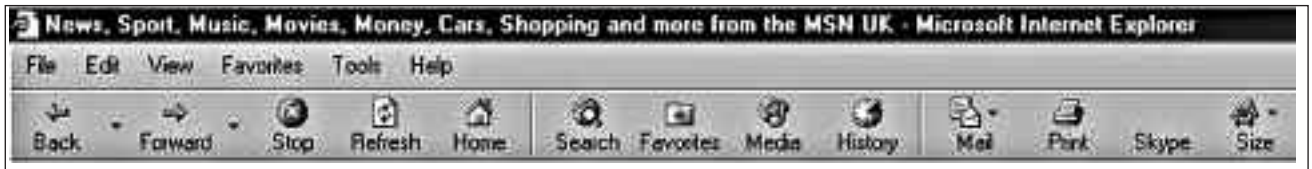

*Fig. 1 Web browser*

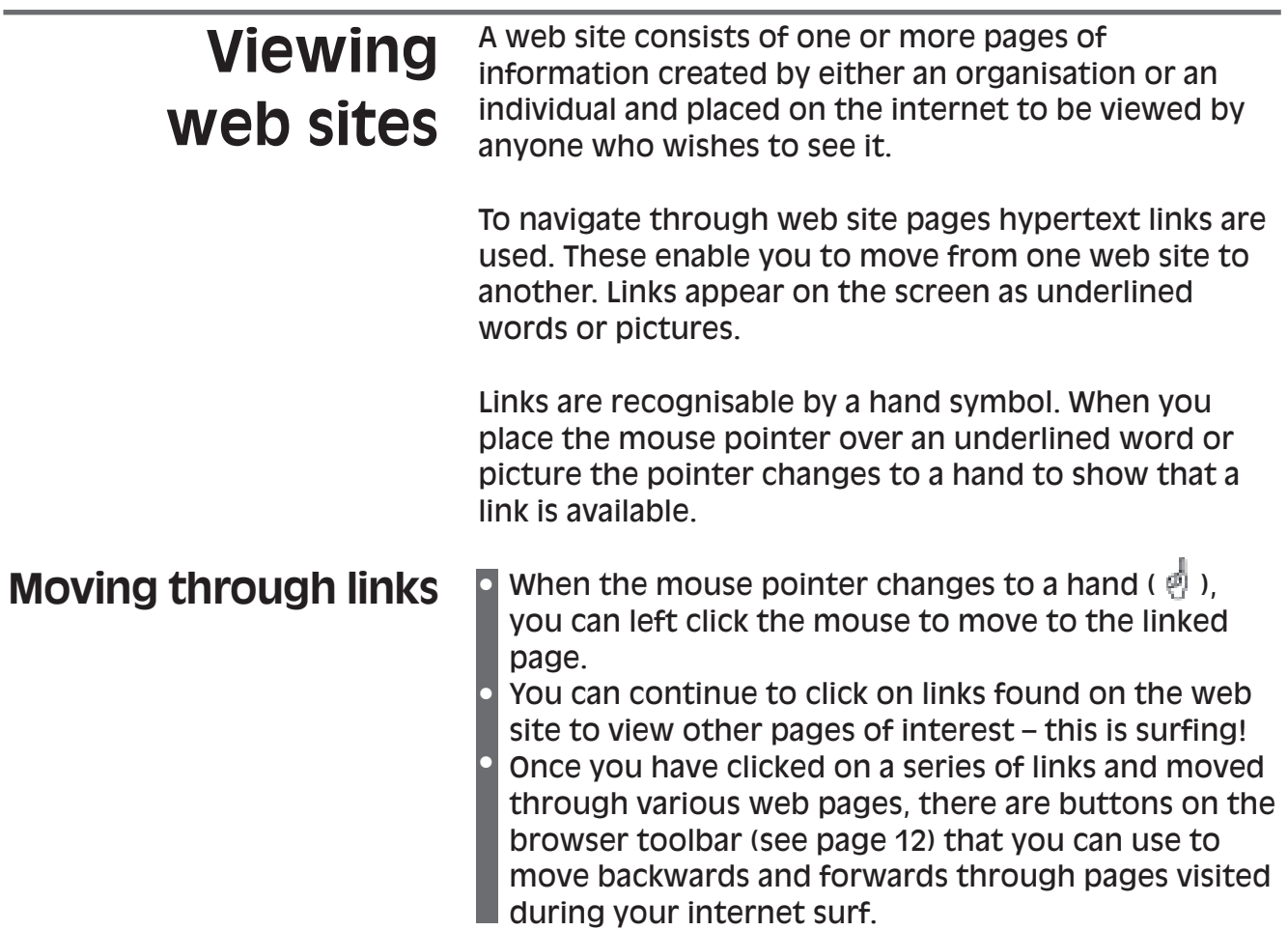

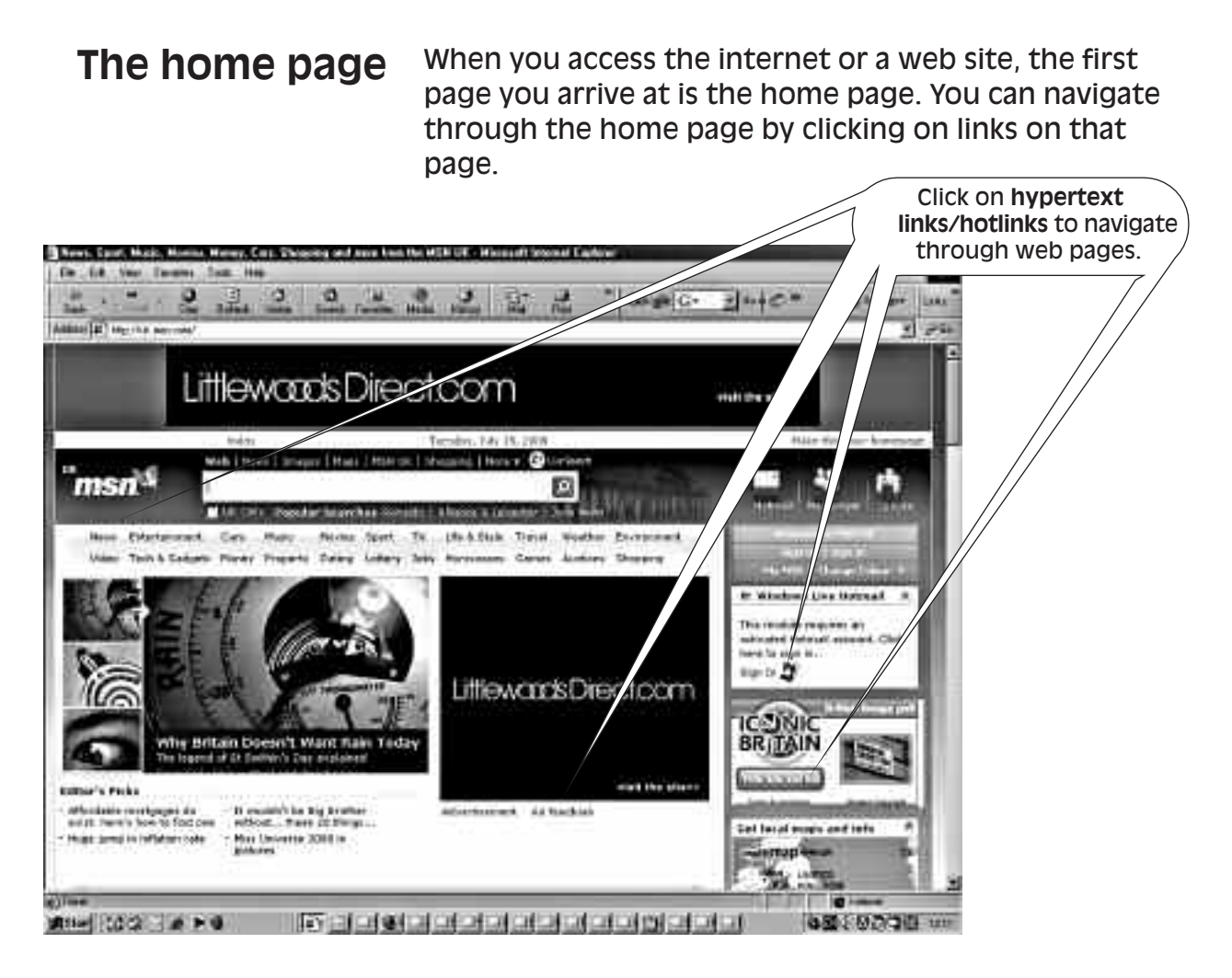

*Fig. 2 Web page with hypertext links*

**The browser toolbar**

The browser toolbar appears near the top of the screen. It contains the **Back**, **Forward**, **Stop**, **Refresh** and **Home** icons to assist you with moving around the various web sites you visit during your internet surfing session.

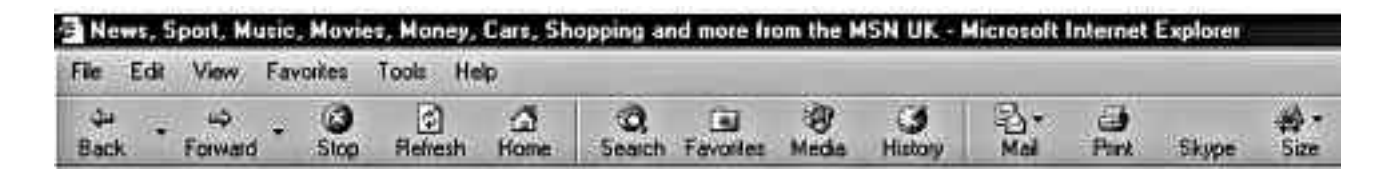

*Fig. 3 Web browser toolbar icons*

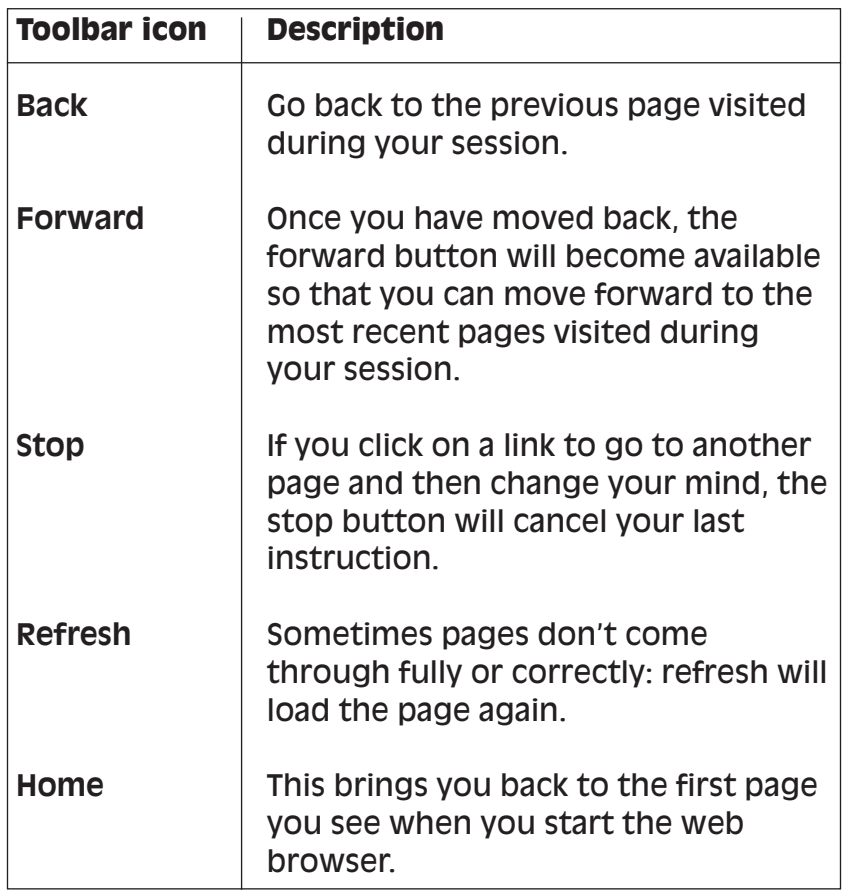

**Exiting from the web**

To exit from the web browser, click on the **File** menu option and select **Exit** or click on the cross **X** at the top right of the screen. If you are using a dial-up connection, make sure you are now disconnected from the telephone line. This is important as you may incur telephone call charges for the whole time you are online.

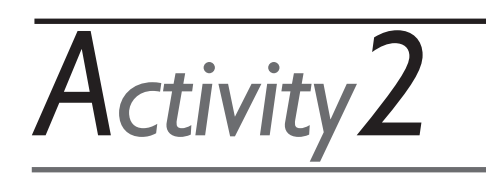

1. Connect to the internet and open your web browser.

- 2. Identify hot links on the home page. How many can you see on the screen?
- 3. Use hot links to move through pages.
- 4. Use back and forward buttons to move through pages visited.
- 5. Exit from the web.

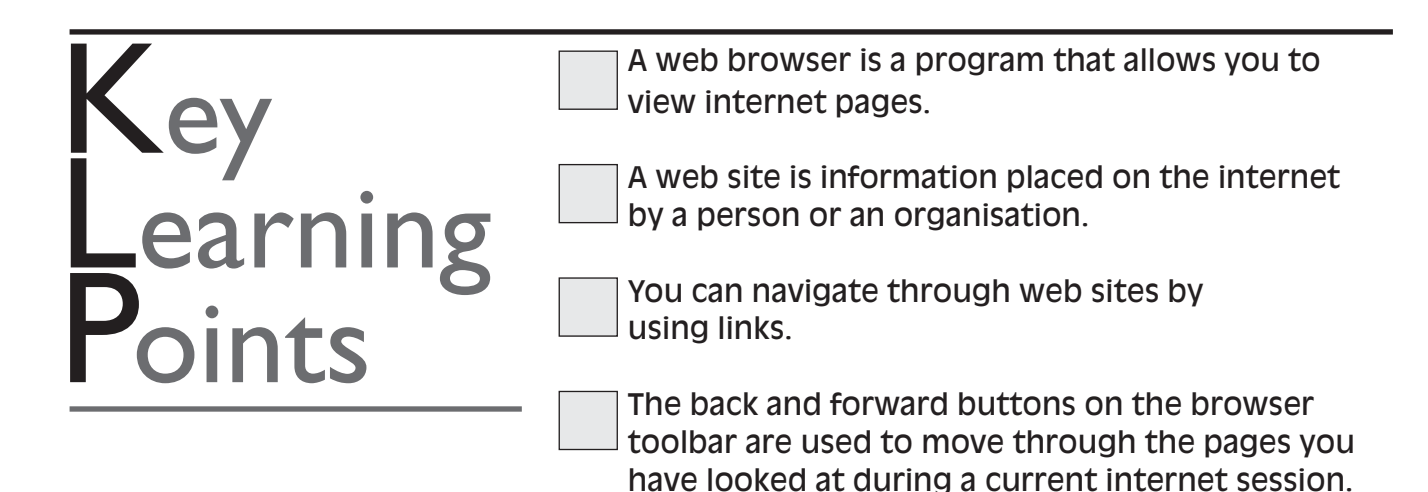

### **SEARCHING FOR INFORMATION** Section3

## **Using the search box**

As well as using a web browser, you can also find information on the internet by using the search facility. A search engine assists you to search the internet for the information you require. The database of information will be searched and the results or 'hits' will be brought back to your desktop for you to view.

The **Search box** on the toolbar allows you to use a keyword to search for information. You can search for a web page, for example, or any other categories you choose as search options. You can type in a keyword and then press enter on your keyboard to start a search of the worldwide web.

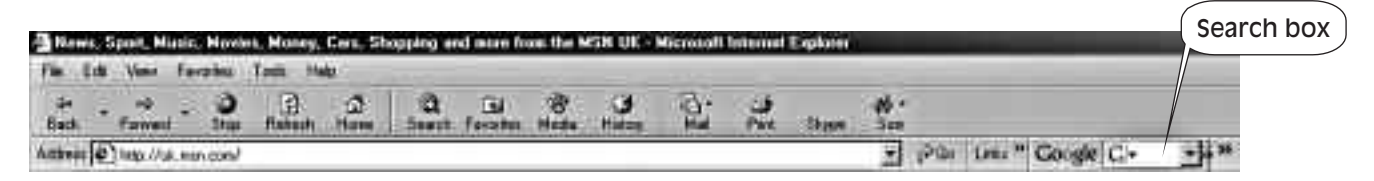

If you have a Search Button on your toolbar, you can also use this. Clicking on the Search Button positions a search window on the left-hand side of your screen.

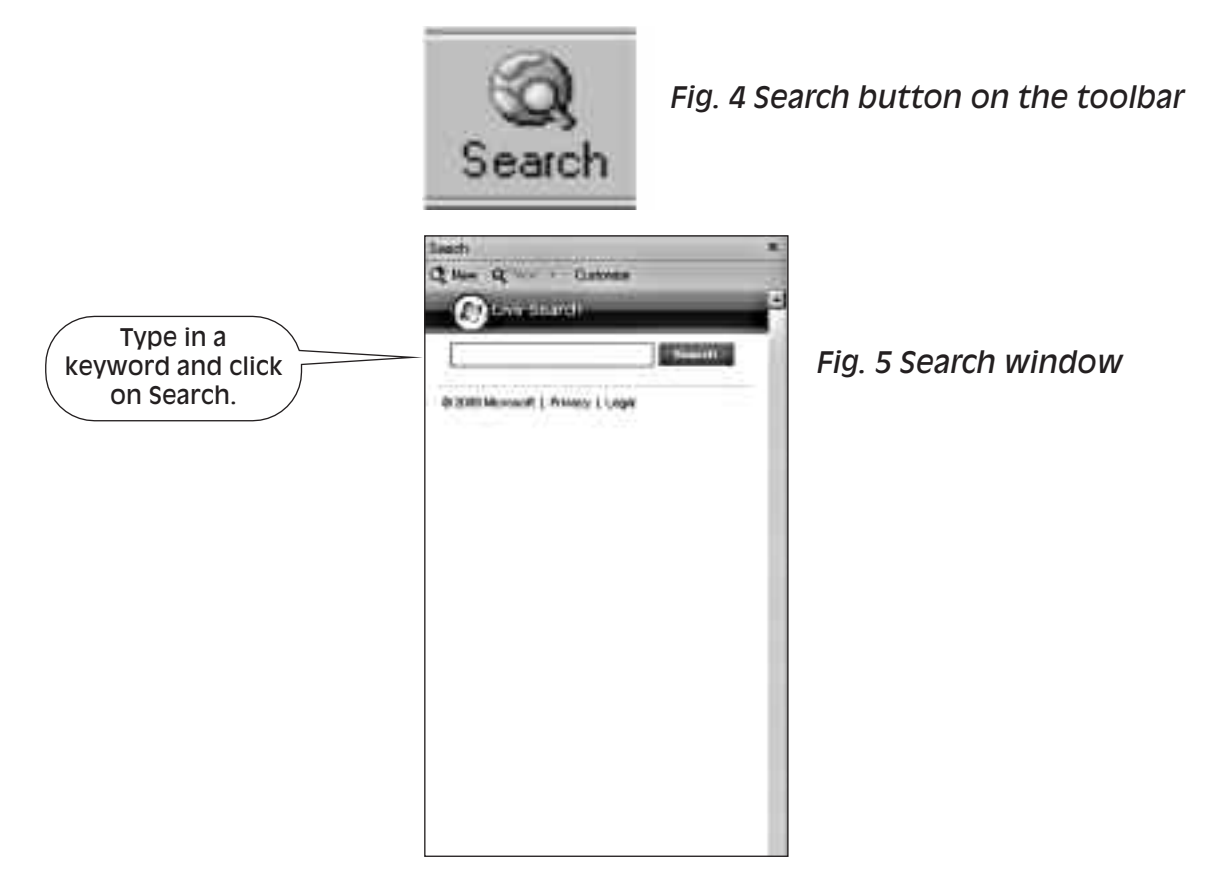

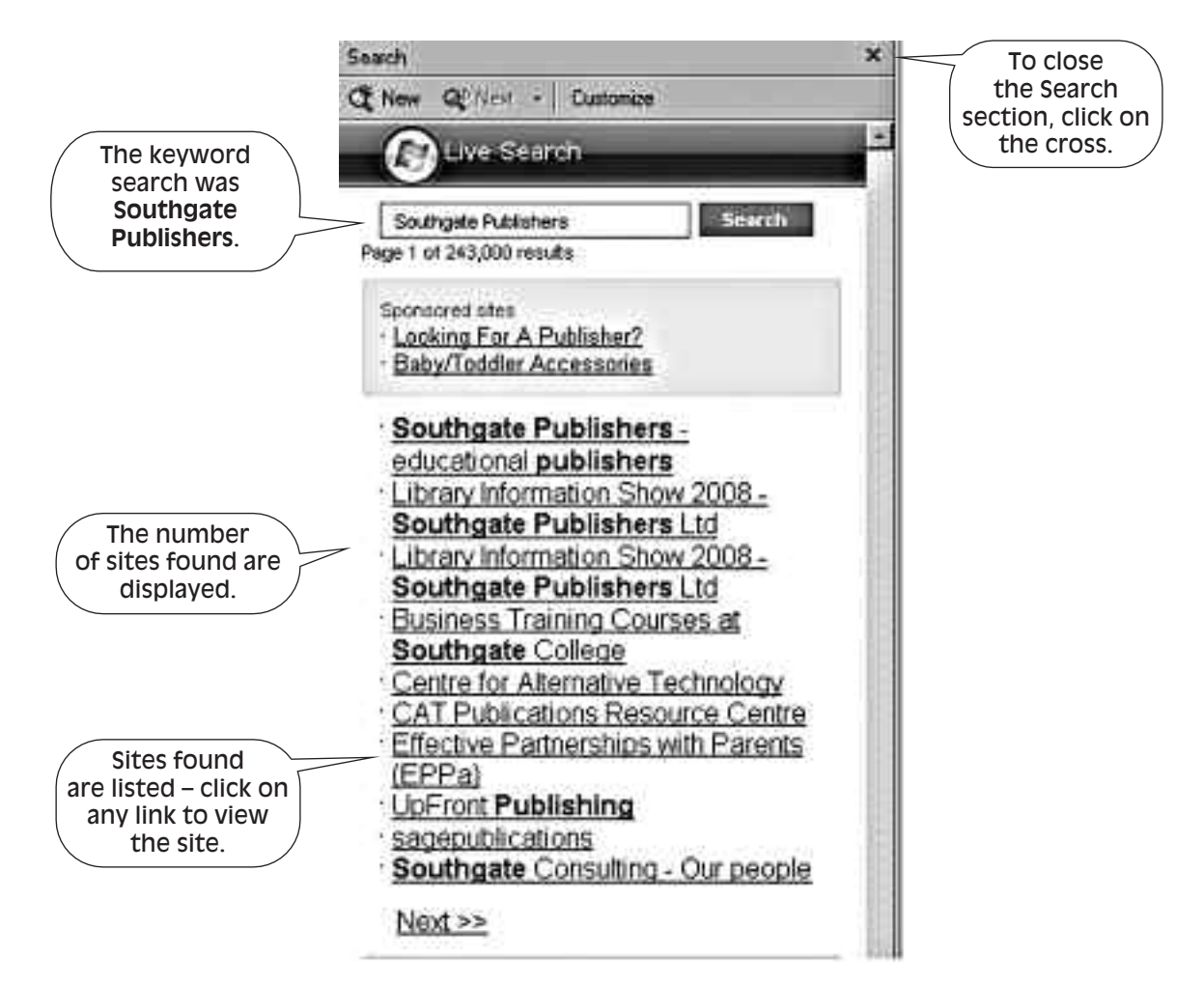

*Fig. 6 Search results*

To view any of the sites found, click on the link. Once you have looked at the site there will be a **Next** link to view the next set of results found.

To remove the search window from your screen and return to a full-page screen, click on the cross in the top left-hand corner of the search section.

## **Using search engines**

The worldwide web contains millions of pages of information. By using a search engine, you can type in a keyword and let the search engine do the work of finding web sites on the internet that include your keyword. The results or 'hits' that the search engine finds are then brought back to your browser for you to view. The search button option uses a search engine for this task.

There are many search engines on the internet today: examples are Google, Yahoo, Ask and Microsoft Live Search. Search engines are web sites that have the facility to allow you to type a keyword or phrase to request a search of the internet. The accuracy of your search depends on the keyword or phrase entered and the capability of the search engine you use. Different search engines can bring back different results.

The search results, which may number thousands, will include a list of headings with a short summary. To view a specific site, click on the underlined heading – this will bring you to a linked page containing more detail. The linked page may also have other links which bring you to other related pages. To move back to the original page of the search result, click on the **Back** toolbar icon until you get back to the page.

If your search did not bring back the desired result, you may need to use a different word or try another search engine to see if it will bring back more relevant information. Obviously, the more specific your keyword, the more accurate the result will be.

## **Searches using more than one keyword**

If you wish you can use more than one word when searching the worldwide web to try to narrow down the search to provide more realistic results. When you wish to search for more than one keyword, you can use what are known as **operators.** These are used as follows:

You can use phrases and multiple words in the keyword box as long as they are enclosed in quotation marks, e.g. **"Workbase Training"**, to find sites that contain the two words together.

Put a **+** sign before words if you want to search for web sites containing two or more specific words, e.g. **+cars\_+automobiles**. There must be no space between the plus sign and the word, but there needs to be a space between each word. The word **and** can be used instead of the plus sign.

A minus sign before a word instructs the search engine not to include sites that contain the word with the minus sign before it. For example, **+cars\_+automobiles\_-limousines** will find sites that contain the words 'cars'and 'automobiles' but exclude sites that also contain the word 'limousines'. The word **not** can be used instead of the minus sign.

Use the word **or** when searching to find web sites that contain either one word or another,

**•**

**•**

**•**

**•**

e.g. "Workbase Training" **or** training. From this example note that you can also use both phrases for the search.

If the word or phrase you are looking for includes **capital letters**, then you must use the capital letters where they should occur, e.g. **"United Kingdom"**. **•**

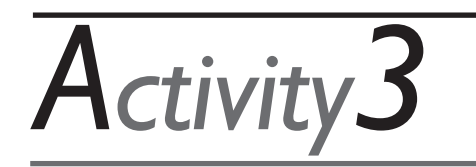

- 1. Use the search facility on your computer to find information on a topic of interest.
- 2. Click on links to view the information found.
- 3. Use more than one keyword to try out the operators' functions.

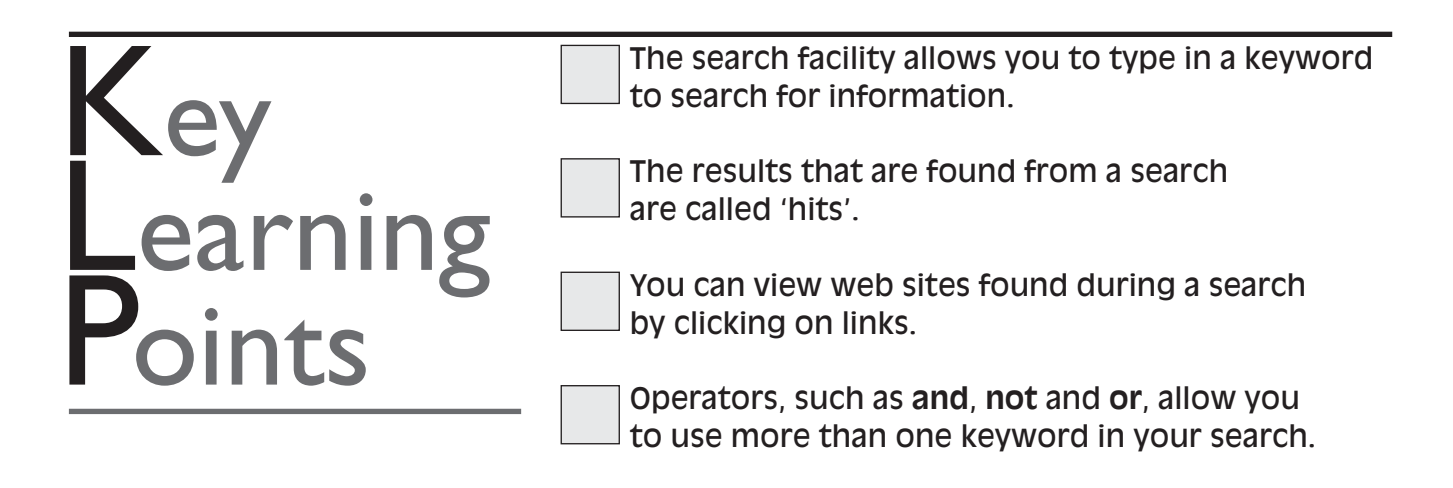

#### **UNDERSTANDING WEB SITE ADDRESSES** Section4

## **Using addresses to locate web sites**

So far we have looked at searching the internet for general information contained in web sites. You can also visit particular web sites if you have the web site address.

Each web site has a unique address called a uniform resource locator (URL). Web site addresses follow a particular pattern, like a home address that is laid out in a specific order. The address starts with www to indicate that it is on the worldwide web. This is followed by a full stop. Next is the web site name, which could be the name of a company. This is also followed by a full stop. At the end are letters that identify the type of organisation and the country.

#### **www.name.type.country** e.g.

#### **Example: www.workbase.org.uk**

There are different letters which help you to identify the type of organisation presenting the web site. These are: **Identifiers**

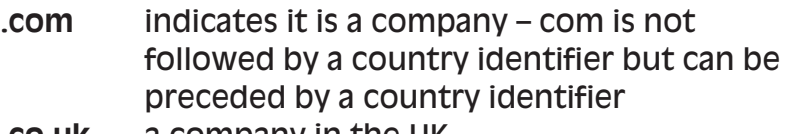

- **.co.uk** a company in the UK **.org.uk** a charitable organisation in the UK
- **.ac.uk** an academic institution like a college or university in the UK
- **.gov.uk** national or local government

**Typing an address in the address bar**

A web site address can be typed into the **Address** bar if you wish to go directly to that web site. When you click in the address bar, the whole address will be highlighted. Press the enter key to search for that web site. You can delete the highlighted address by pressing the delete key on your keyboard. After you have typed the address of the site you want, press the enter key on your keyboard.

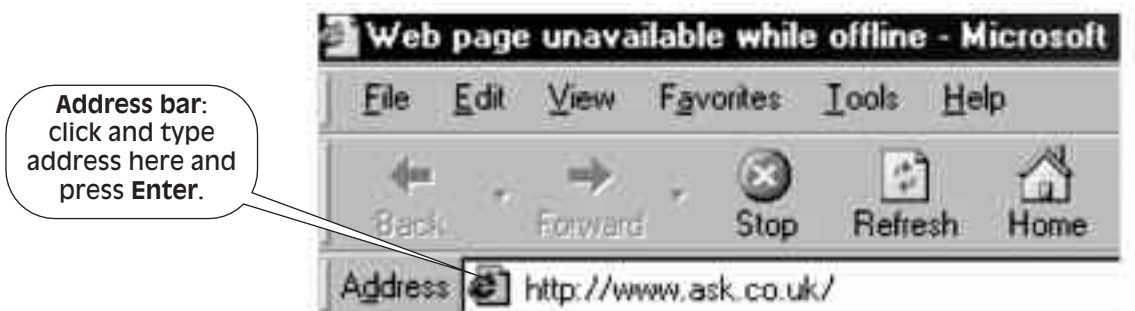

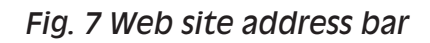

*Activity4*

1. Access each of the following web sites by typing the address into the address bar, pressing enter on the keyboard and viewing each web site.

- (a) **www.bt.co.uk**
- (b) **www.microsoft.com**
- (c) **www.google.co.uk**
- (d) **www.ask.com**
- 2. Use links to navigate through each web site found.
- 3. Use the Back and Forward buttons on the toolbar to move backwards and forward through sites visited during this session.

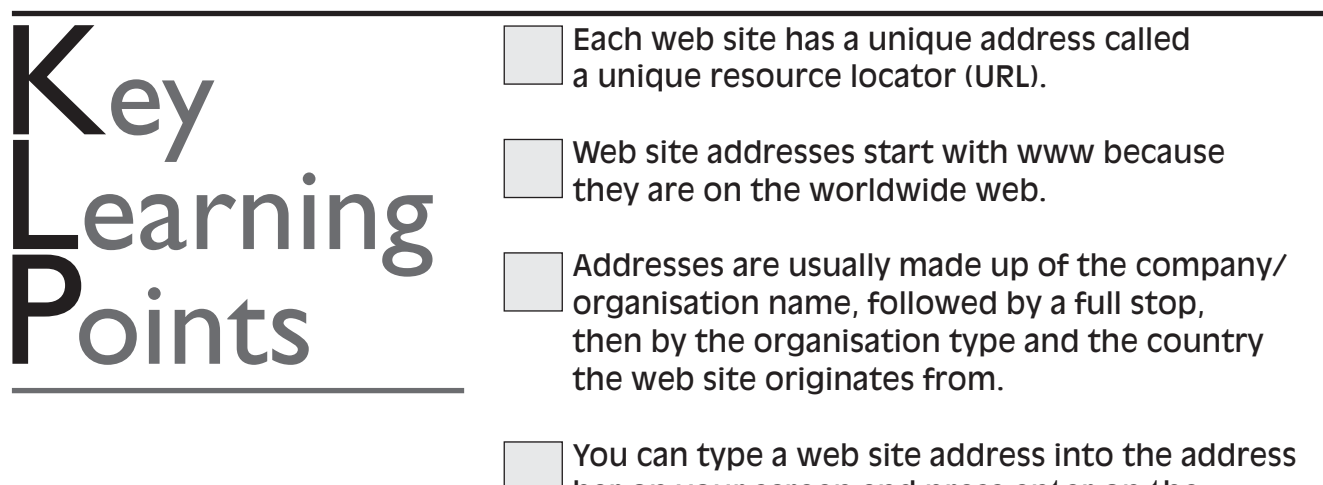

bar on your screen and press enter on the keyboard to view the web site.

## **REVISITING WEB SITES Section5** REVISITING WEB S

Once you have visited a web site during your internet search, the site will be stored so that you can revisit it. Web sites visited are stored in a **History** folder for a limited period, such as 20 days.

By clicking on the **History** toolbar icon a window will be inserted on the left-hand side of your screen.

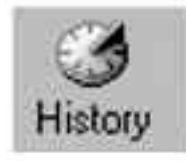

*Fig. 8 History icon on the toolbar*

To view a site previously visited, click on the required period, e.g. today, displayed in the History window and a list of web sites visited during that period will be displayed in a yellow folder. Click on the folder to display the web pages visited from that site. Click on the site you want to view.

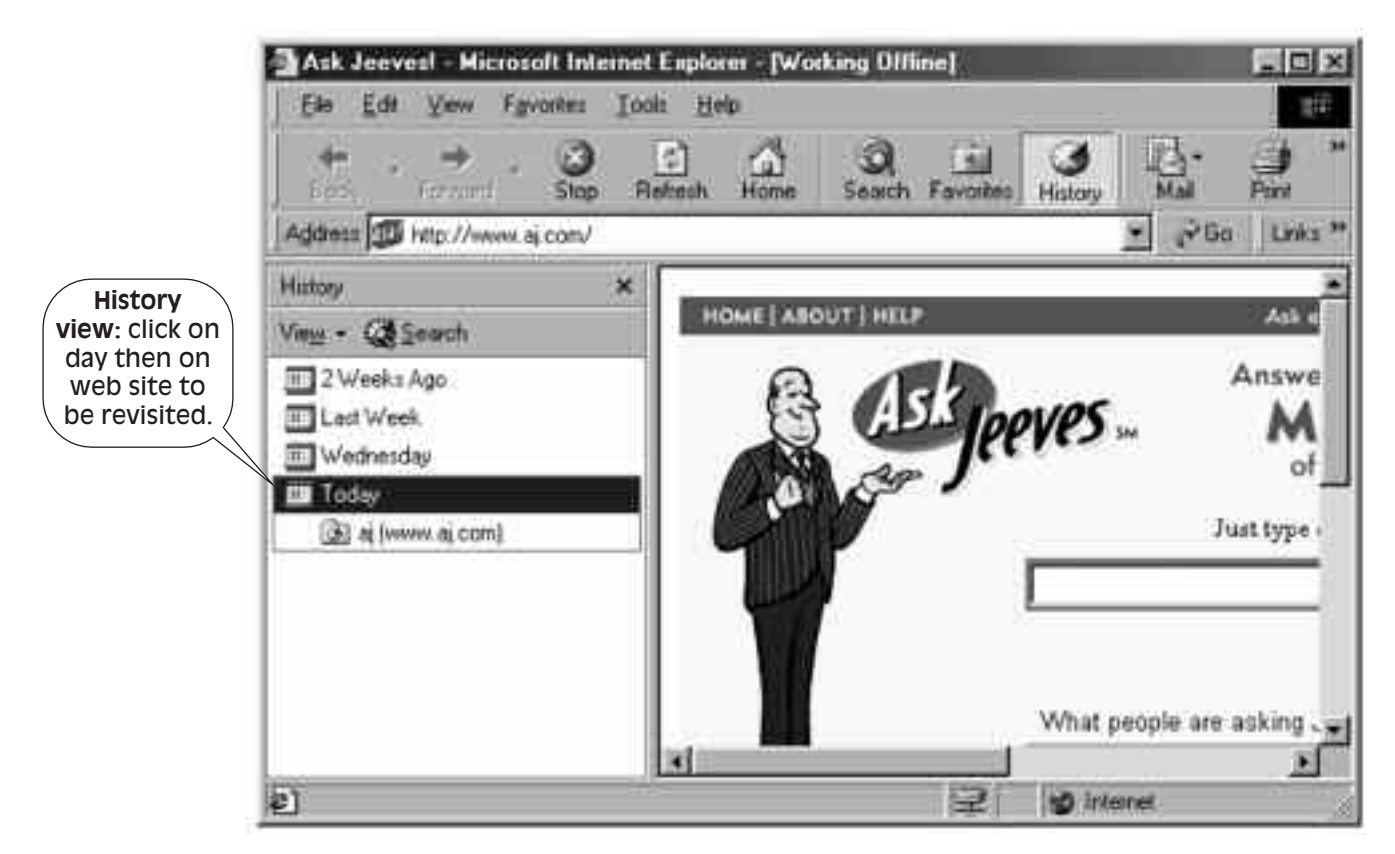

*Fig. 9 History window open on screen*

## **Working offline**

To view web sites that you have looked at previously, you do not need to be online. You need to be online the first time to access a web site, but once the web site has been displayed on your screen and stored in **History**, you only need to access your internet program to view these sites again. Storing sites and viewing them Offline will help to reduce your telephone costs if you are using a dial-up connection.

To work offline, click once on the **File** menu option and select **Work Offline**.

Open your internet program and use the **History** facility to view web sites already visited. Practise

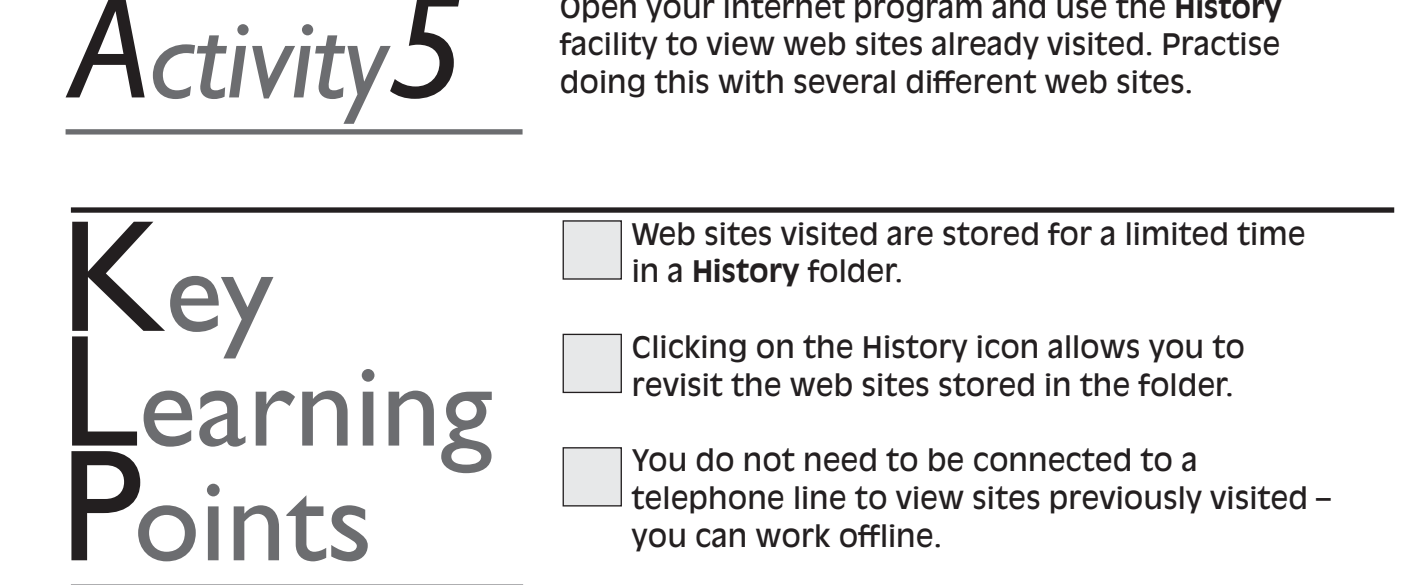

## **SAVING WEB SITES FOR** Section6 FUTURE REFERENCE

The **History** facility allows you to revisit sites accessed during previous internet search sessions, but they remain for a limited period of time. If you wish to store sites permanently for future reference, you need to use another function: this is called **Favorites** in Microsoft internet Explorer and **Bookmark** in Netscape Navigator.

## **Saving a web site**

To save a web site, display the site you want to save on the screen, then click on **Favorites** from the toolbar or menu options. Click on the **Add** icon in the Favorites window or select **Add to Favorites** from the menu list. If you are using the menu options, the **Add Favorite** dialogue box will appear on the screen with the name of the web site in the name box. Click on **OK** to add the displayed web site to your **Favorites** list.

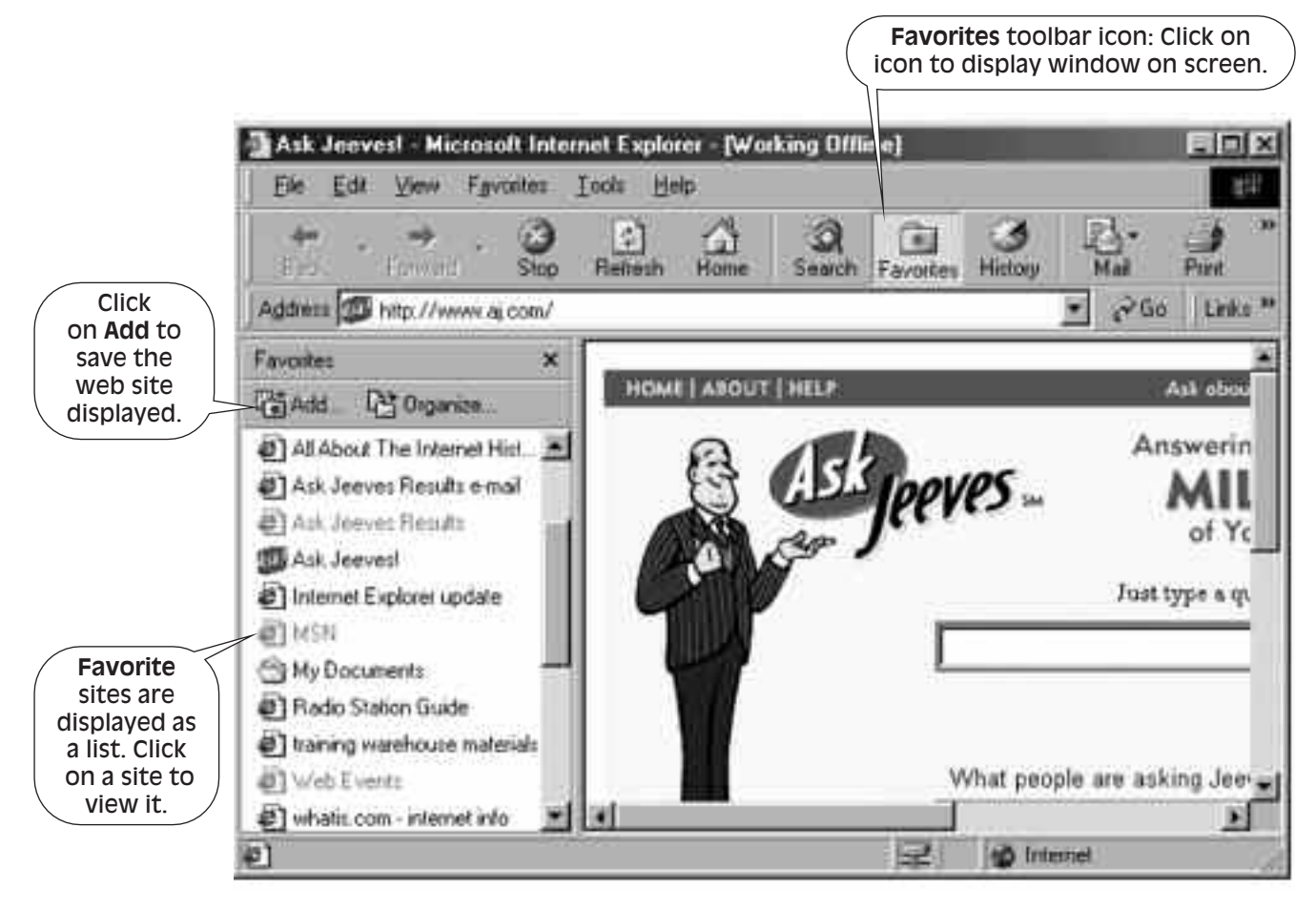

*Fig. 10 Screen displaying the Favorites window*

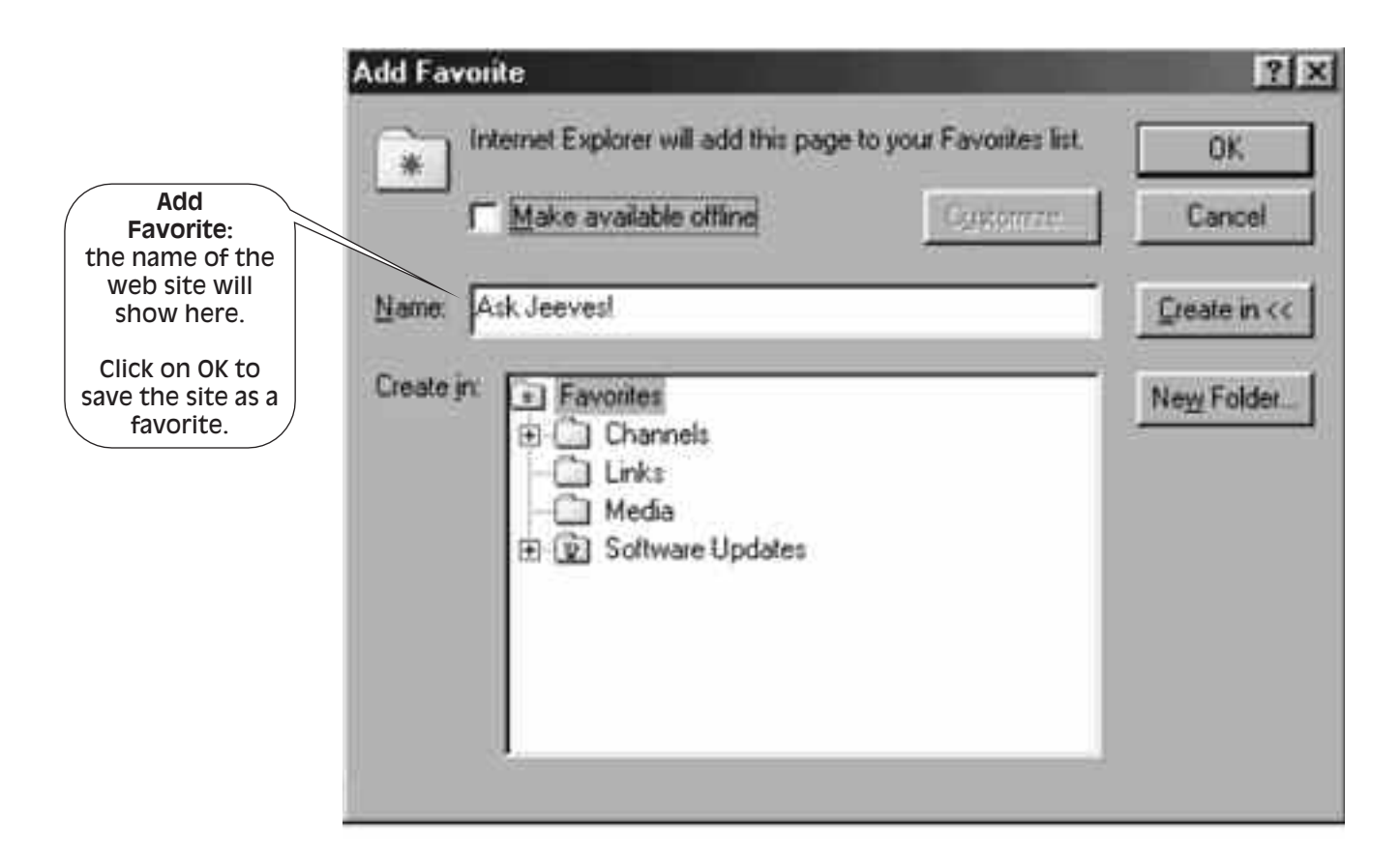

*Fig. 11 Add Favorite dialogue box*

### **Viewing a saved web site**

Clicking on the **Favorites** icon in the toolbar inserts a window on the left of the screen. This shows the favorite sites that have been saved. Click on a site to view it. You can work offline when viewing these sites.

1. Use the History facility to find three sites and save them to Favorites. 2. Display the Favorite sites saved. 3. Navigate through the list of sites to view the different web sites you have saved. *Activity6*

## **Printing web pages**

You can print out web pages displayed on the screen, whether you choose to save them or not. You do this by clicking on **Print** from the **File** menu option or using the **Print** icon on the toolbar.

Print a web page you would like to keep.

*Activity7*

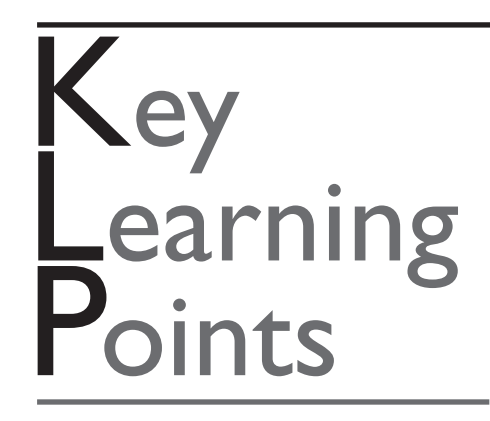

Web sites you want to keep permanently can be saved in the **Favorites** folder.

You can save web sites by using **Favorites** in the menu options or the toolbar.

You can revisit web sites saved in Favorites by clicking on the relevant web site displayed in the list.

You can print out pages from a web site if you want a hard copy.

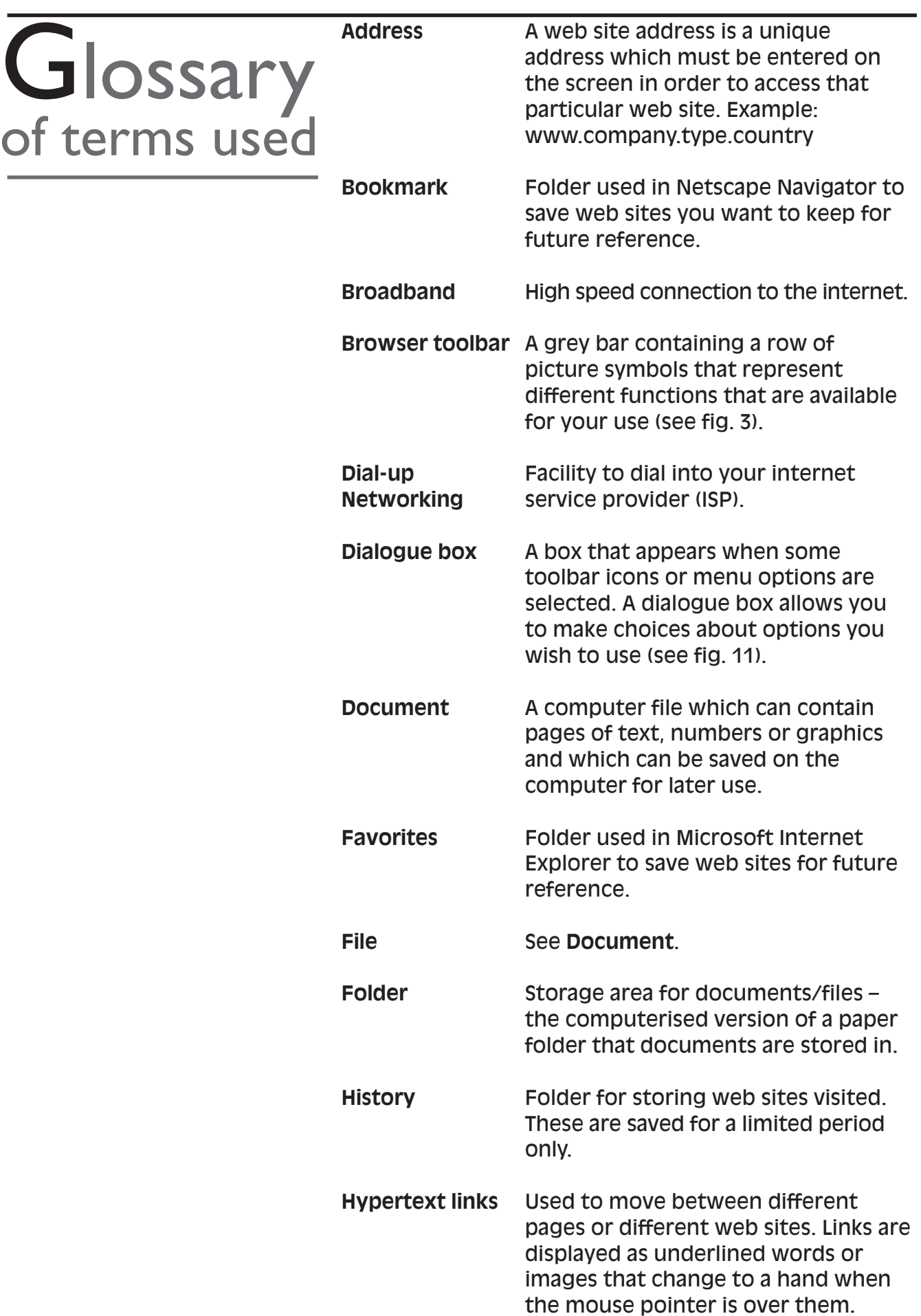

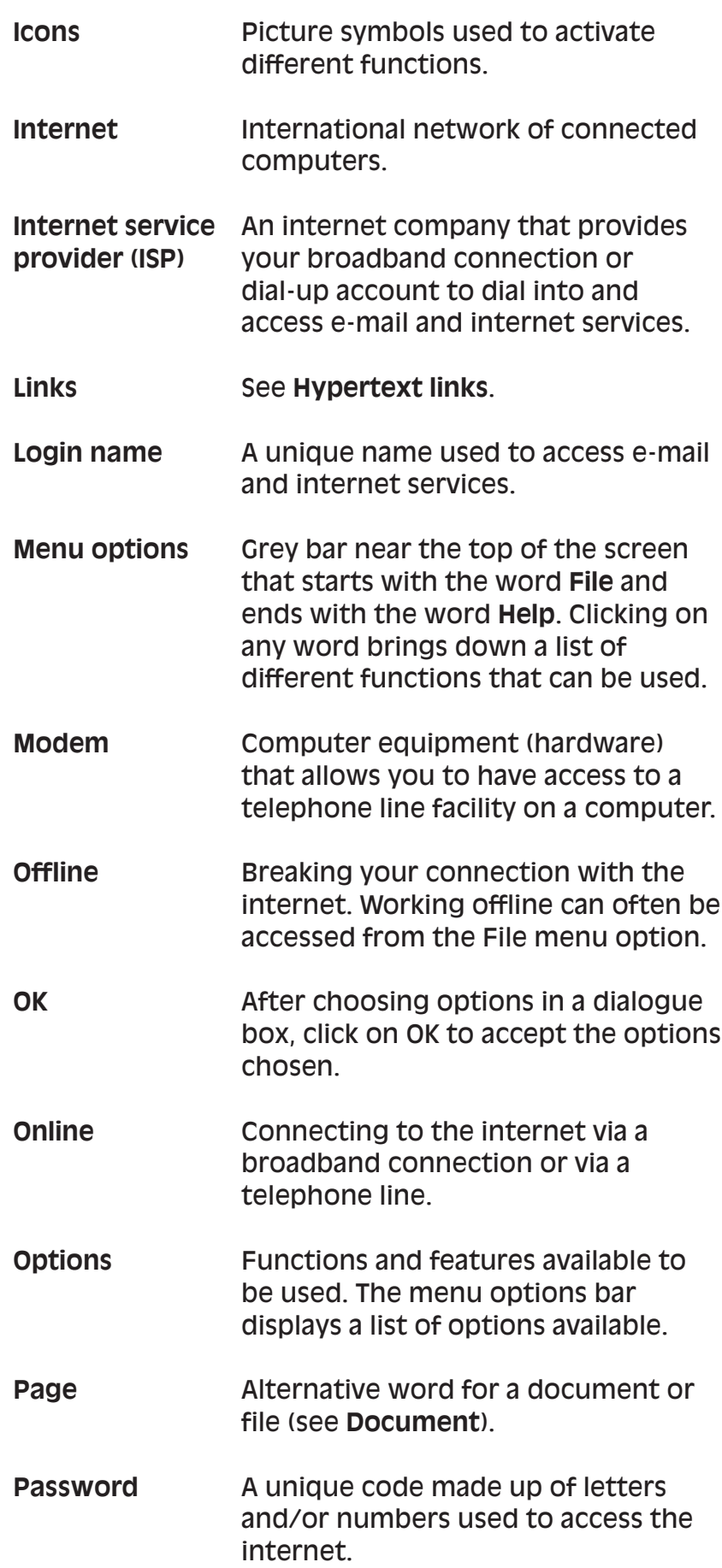

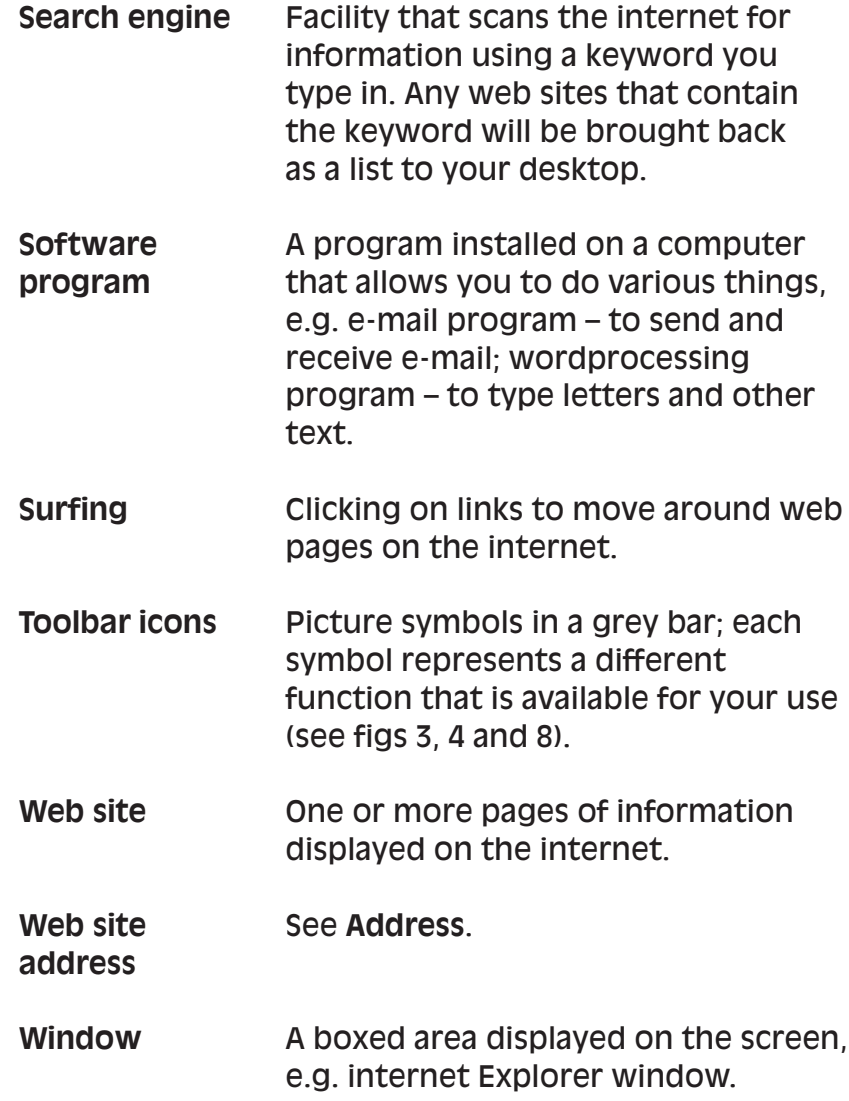

## **Notes**

## **Notes**

## **Notes**

#### Do you:

Panic when people talk about the Internet and think that you will never be able to use it? Worry that you will be left behind as everything begins to refer to the Internet? Want to know more about the Internet so that you can use it and take advantage of the opportunities it offers?

If you answered 'Yes' to one or more of these questions, you will find that the descriptions and activities in this booklet will help you with the following:

- understand what the Internet is and what services are available
- explain some of the common words used so that you are able to understand the jargon
- navigate through and search the mountains of information available
- understand what web sites are and how their addresses help you to identify what type of organisation they are
- save any web sites for future reference.

Workbase Training is a national specialist organisation for workforce learning and development. These booklets are based on work with over 20,000 employees within 120 organisations since 1980. Workbase is a not-for-profit charitable company, limited by guarantee, and is supported by the Confederation of British Industry and the Trades Union Congress and other unions.

The Campaign for Learning is a national charity seeking to create an appetite for learning in everyone. Its four areas of work are Workplace Learning & Skills, Family Learning, Learning to Learn and influencing policy. It co-ordinates Learning at Work Day and a Family Learning Festival each year. The Campaign is supported by the government, a wide range of businesses, local authorities, voluntary sector organisations and individuals.

#### Orders to: **SOUTHGATE PUBLISHERS LTD** The Square, Sandford, Crediton, Devon EX17 4LW Tel: 01363 776888 Fax: 01363 776889 e-mail: info@southgatepublishers.co.uk

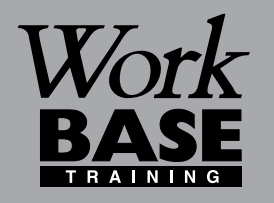

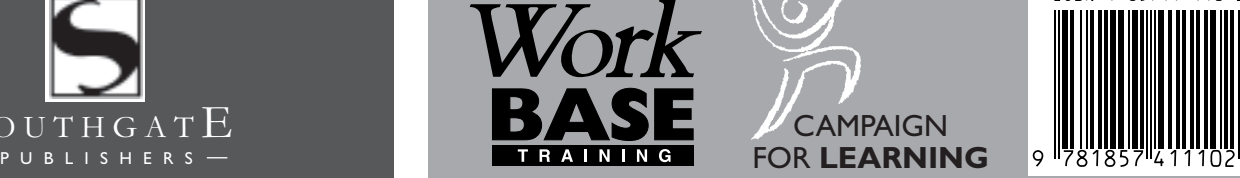

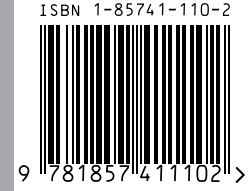

#### **WORKBASE TRAINING**

Finchley House Business Centre 707 High Road **Finchley** London N12 0BT

**NVESTOR IN PEOPLE** 

e-mail:workbase@workbase.org.uk

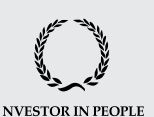

#### **CAMPAIGN FOR LEARNING**

19 Buckingham Street London WC2N 6EF Tel: 0207 930 1111 Fax: 0207 930 1551 e-mail:info@cflearning.org.uk

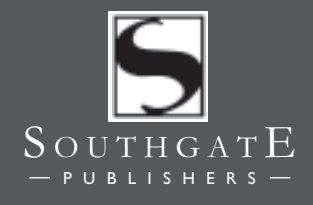